## **Procedure for Use of the 3130XL Genetic Analyzer**

- **1.0 Purpose-** This procedure specifies the steps for daily maintenance, preparing and running samples on the 3130XL ABI Genetic Analyzer.
- **2.0 Scope** This procedure applies to employees in the Forensic Biology Section DNA Database Unit who are qualified to use the 3130XL Genetic Analyzer.

## **3.0 Definitions**

• **Run -** A defined set of 16 wells on a 96-well reaction plate.

# **4.0 Equipment, Materials, and Reagents**

- **Centrifuge**
- Amplified DNA products
- 9700 ABI Thermal cycler
- Calibrated Pipets
- ART Pipet Tips (or equivalent, various sizes)
- 50 mL conical tube
- 10X Genetic Analyzer Buffer
- ABI AmpFlSTR Identifiler™ Reagents, associated allelic ladder, and the LIZ size standard
- Formamide
- ABI 3130XL
- 96 well plates with septa
- Holding tray for 3130XL
- Ice plate from freezer (optional)

### **5.0 Procedure**

### **5.1 Pre-Heating Oven Manually**

- **5.1.1** Pre-heating the oven shortens the overall run time for the plate.
- **5.1.2** Click Manual Control in the task pane to open the manual control window.
- **5.1.3** Choose Oven from the top drop down window.
- **5.1.4** In the Command Name drop down, choose Turn On/Off oven.
- **5.1.5** Choose On for the Value drop down and click Send Command.
- **5.1.6** In the Command Name drop down, choose Set oven temperature.
- **5.1.7** Change the Value from 50.0 to 60.0 and click Send Command.

### **5.2 Checking and Refilling Fluids**

**5.2.1** Visually determine if polymer needs to be added to the instrument before proceeding with instrument preparation. Check to ensure that weekly maintenance has been performed prior to

use of instrument. Notify Quality Control Officer (QCO) or designee if instrument needs additional polymer or maintenance has not been performed. The instrument shall not be used until both conditions are met.

- **5.2.2** Before the first run of the day, replace the respective solutions in the anode buffer reservoir (i.e., "shot glass"), the cathode buffer reservoir and the water reservoir.
- **5.2.3** Prepare 50 mL of 1X Genetic Analyzer Buffer: Add 5.0 mL of 10X Genetic Analyzer Buffer to a 50 mL conical tube, then add 45 mL of purified water. Mix well by inversion several times. Label the tube with reagent name, initials of preparer, date prepared, and expiration date. The expiration date for 1X buffer is one week after preparation.
- **5.2.4** Press the tray button on the outside of the instrument to bring the autosampler to the forward position.
- **5.2.5** Wait until the autosampler has stopped moving before opening the instrument doors (the light on the front of the instrument is a solid green).
- **5.2.6** Remove the reservoirs from the instrument.
- **5.2.7** Dispose of the fluids and rinse the reservoirs with purified water.
- **5.2.8** Perform second rinse on the reservoirs using purified water.
- **5.2.9** Fill the cathode buffer and anode buffer reservoirs to the fill line with 1X Genetic Analyzer Buffer.
- **5.2.10** Fill the water reservoirs to the fill line with purified water.
- **5.2.11** Dry the outside of the reservoirs using a wipe. Discard the septa and replace with new strips. Ensure the septa strips fit snugly and flush on the tops of the reservoirs.
- **5.2.12** Place the reservoirs into the correct positions on the autosampler (the two water reservoirs in the back positions, the cathode buffer reservoir in the front left position, and the front right position is empty).
- **5.2.13** Put the anode buffer reservoir on the instrument (making sure seal is tight and the O-ring is snug around all sides).

### **5.3 Preparing Samples to Run on the 3130xl**

**5.3.1** Prepare the master mix for a 16-well run by combining the following in a single microcentrifuge tube:

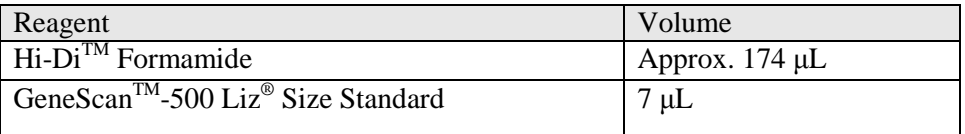

- **5.3.2** Vortex the tube containing the master mix, then spin briefly in a microcentrifuge.
- **5.3.3** In a 96-well reaction plate dispense 9 μL of the formamide: size standard master mix into each well that is to contain a sample. Add 9 μL of the master mix to each blank well.
- **5.3.4** Load 1.5 μL of allelic ladder and 1.0 μL of amplified sample into the appropriate wells using the 3130 Setup Worksheet.
- **5.3.5** Cover the reaction plate with the 96-well septa. Label the tray with the initials of the Forensic Scientist/Database Analyst and date of run.
- **5.3.6** Briefly spin the reaction plate in a centrifuge to ensure the contents of each well are mixed and collected at the bottom.
- **5.3.7** Using the "Denature" program on the 9700 ABI thermal cycler, denature the reaction plate at 95 °C for 3 minutes.
- **5.3.8** Place the reaction plate immediately on an ice block for approximately 3 minutes or allow the thermal cycler to ramp down to 4  $\degree$ C and let the plate remain on the thermal cycler at 4  $\degree$ C for at least 3 minutes.

### **5.4 Creating/Importing a Plate Record on the 3130xl**

- **5.4.1** To create a plate record:
	- **5.4.1.1** Open the 3130xl Data Collection Software.
	- **5.4.1.2** In the task pane expand the GA Instruments folder.
	- **5.4.1.3** In the task pane expand the ga3130xl folder.
	- **5.4.1.4** Click Plate Manager in the task pane to open the plate manager window.
	- **5.4.1.5** Click New to open the New Plate Dialog box.
	- **5.4.1.6** Type the plate name.
	- **5.4.1.7** Optional Add a description for the plate.
	- **5.4.1.8** Choose GeneMapper 3130xl COMPUTER or GeneMapper\_generic from the Application drop down menu.
	- **5.4.1.9** Choose 96-Well from the Plate Type drop down menu.
	- **5.4.1.10** Type SBI in the Owner Name box.
- **5.4.1.11** Type initials of the Forensic Scientist/Database Analyst in the Operator Name box.
- **5.4.1.12** Click OK to open the GeneMapper Plate Editor spreadsheet.
- **5.4.1.13** Plate Editor Spreadsheet: Complete the Plate Editor spreadsheet for the wells that are to be run.
- **5.4.1.14** In the Sample Name column type a name for each of the samples. The value 100 is automatically displayed in the Priority column. For Genemapper\_generic, skip from this step to **5.4.1.20** (the additional steps are automatically filled in).
- **5.4.1.15** In the Sample Type column type the sample type from (Ladder, Positive Control, Negative Control, or leave blank).
- **5.4.1.16** In the Size Standard column, select AdvancedGS500LIZ. For each column in which information can alternatively be entered, click the column header to select the entire column, then select Edit> Fill down (Ctrl + D) to apply the information to all of the selected samples.
- **5.4.1.17** In the Panel column select Identifiler v1.
- **5.4.1.18** In the Analysis Method column select AdvancedHID.
- **5.4.1.19** In the Results Group 1 column select Basic Fragment Analysis.
- **5.4.1.20** In the Instrument Protocol 1 column select HID\_POP4\_G5\_DB.
- **5.4.1.21** Double check all entries and click OK.
- **5.4.2** To import a case record:
	- **5.4.2.1** Using the 3130 Setup Worksheet, copy the information from the "3130XL set-up" tab.
	- **5.4.2.2** Paste information into notepad document and save the resulting .txt file into the plate setup folder for the appropriate instrument. Do not copy/paste empty horizontal wells as this prevents the file from importing.
	- **5.4.2.3** In the Data collection window of the ABI 3130XL, click on the plate manager.
	- **5.4.2.4** Click import and select the previously saved file.

#### **5.5 Linking the Reaction Plate**

- **5.5.1** Place the reaction tray containing the denatured DNA onto the 3130xl, positioned correctly with the notch in the lower right corner.
- **5.5.2** In the task pane, expand the 3130XL folder.
- **5.5.3** In the task pane, expand the Run Scheduler folder.
- **5.5.4** Click Plate View in the task pane.
- **5.5.5** For Type of Search select Advanced from the drop down menu.
- **5.5.6** Enter the search criteria by choosing an option from the condition column and entering information describing the plate in the value columns. (For example: Status = Pending, Date Last Modified— Condition: =; Value 1: 2008-01-08). Descriptive information can be entered into as few or as many categories as the user determines necessary to narrow the search for his/her plate.

**5.5.7** Click Search.

- **5.5.8** The plate records that fit the search criteria appear in the window at the bottom of the screen. Highlight the plate record for the plate being linked by clicking on it.
- **5.5.9** Click the plate position indicator that corresponds to the plate to be linked.
- **5.5.10** Verify the plate has been linked.

**5.5.10.1** The green run button on the toolbar is enabled, meaning the instrument is ready to run.

**5.5.10.2** The plate position indicator for the linked plate changes from yellow to green.

**5.5.10.3** The plate position (A or B) appears in the Link column.

**5.5.11** Repeat steps **5.5.1** through **5.5.10** above to link a second plate, if applicable.

**5.5.12** Click Run View in the task pane to view the run schedule.

### **5.6 Starting the Run**

- **5.6.1** Click the green run instrument button to begin the scheduled runs.
- **5.6.2** A dialog box stating "You are about to start processing plates…" appears. Click OK.
	- **5.6.2.1** The green arrow is not enabled until the plate is linked and back in the home position. Leave the INSTRUMENT STATUS screen selected while the instrument is running.

### **5.7 Sequence for Restarting the Instrument**

**5.7.1** Close the 3130xl Data Collection Software by clicking Stop All on the Service Console.

- **5.7.2** Turn off the 3130xl.
- **5.7.3** Restart the computer (or shut down and restart).
- **5.7.4** Turn on the 3130xl. Do NOT proceed to the next step until the instrument's status light appears as a steady green.
- **5.7.5** Open the 3130xl Data Collection Software.

### **5.8 Performing a Subsequent Run Using the Same Plate Record**

Page **5** of **7**

- **5.8.1** The plate records may be reused by highlighting the plate in the Plate Manager window and clicking Edit. In the Plate Editor spreadsheet, select Edit $>$  Add Sample Run (Alt + A).
- **5.8.2** Select the samples that need to be injected again.
	- **5.8.2.1** For the same injection time with the same plate, only the allelic ladder shall be required to be re-injected along with the sample(s).
	- **5.8.2.2** For plate re-setup (i.e., preparing samples on another plate or another portion of the same plate with a new aliquot of formamide and LIZ), only the allelic ladder shall be reinjected along with the sample(s).
- **5.8.3** In the Results Group 2 column, select Basic\_Fragment\_Analysis.
- **5.8.4** In the Instrument Protocol 2 column, select HID\_POP4\_G5\_DB.
- **5.8.5** Double check all entries and click OK. Note: The 3130XL software does not allow for the selection of a sample for reinjection if it was not run in the previous run.
- **5.8.6** Link plate and start run as above in **5.5** and **5.6**.
- **6.0 Limitations-** Once a plate has been set up, it can be used for up to, but cannot exceed, 72 hours. Plates are stored at room temperature. After this time the samples must be set up again, either on another plate or in different wells, if another injection is to be performed.

Temperature: The results from the 3130XL instrumentation can be affected by temperature changes. If the temperature in the room where the instrument is located is outside of the range of 60 °C to 85 °C, then the results may be affected and should be taken into account during analysis. If the results are affected then the DNA QC officer (or designee) shall take the affected instrument(s) off-line until the temperature is within range and the instrument has passed a QC check.

### **7.0 Safety**

- **7.1** Formamide consult MSDS sheet prior to use.
- **7.2** Heat the thermal cycler is hot during the denaturation process; care should be used when removing plate from the thermal cycler to place in the ice block.
- **7.3** Pregnancy Forensic Scientists and DNA Database Analysts that are currently pregnant shall avoid using this procedure.

### **8.0 References**

Applied Biosystems 3130/3130xl Genetic Analyzers. User Bulletin. 2005 Applied Biosystems. Part Number 4363787. Rev A. (or most recent revision).

Forensic Biology Section Procedure for DNA Casework Training

Forensic Biology Section Procedure for DNA Database Training

Forensic Biology Section Procedure for Calibration and Equipment Maintenance

### **9.0 Records**

• Temperature chart recordings

### **10.0 Attachments -** N/A

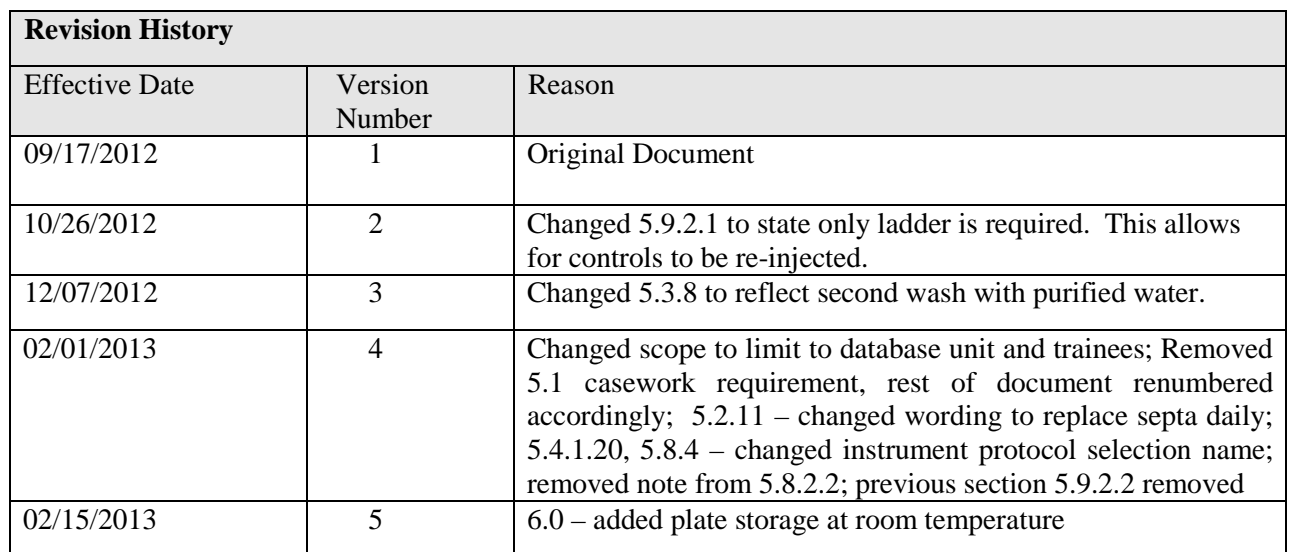